## Modifying the Text Styles of Labels

Reference Number: **KB-00011** Last Modified: **March 24, 2023**

The information in this article applies to:

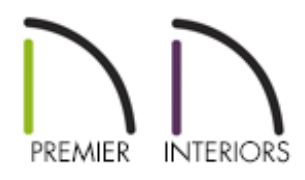

## QUESTION

My door labels are too small when I print. How can I increase the size of the text and change the font to suit my needs?

## ANSWER

In Chief Architect, a Text Style is a saved set of attributes that can be assigned to any object that displays text, such as text objects, callouts, markers, dimensions, schedules, CAD objects, and labels.

In this article, we will locate the Text Style that is assigned to our door labels, and create a new, custom Text Style to be used. Although this example focuses specifically on door labels, the same steps can be applied to other object labels in your designs, such as window or cabinet labels.

To modify the text style of labels

1. From the menu, select **Tools> Layer Settings> Display Options** .

**Note:** You can also use the Object Layer Properties edit tool, or the Active Layer Display Options side window, to view the layer properties associated with a selected object.

## 2. In the **Layer Display Options** dialog that opens:

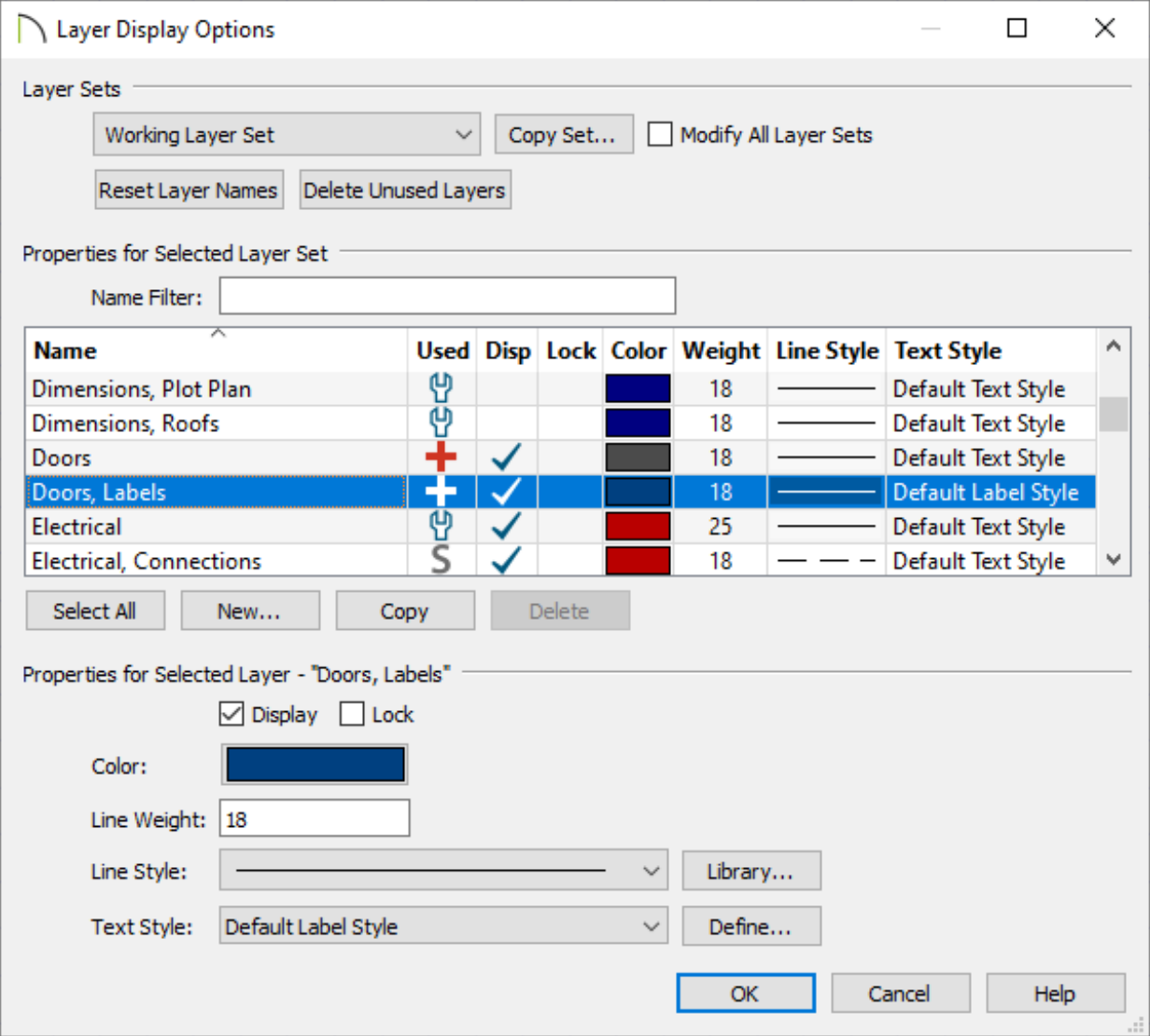

Locate and select the "Doors, Labels" layer, then take note of the **Text Style** that is specified at the bottom.

In X13, the ability to control the layer that labels display on was introduced. If you have changed the layer that door labels display on, select the layer you have specified instead.

- You can use the Text Style drop-down to change the Text Style to another option in the list; or you can click **Define** to make Text Style modifications.
- When you click Define, the **Saved Text Styles** dialog will display, which will list each of the saved Text Styles in the plan.

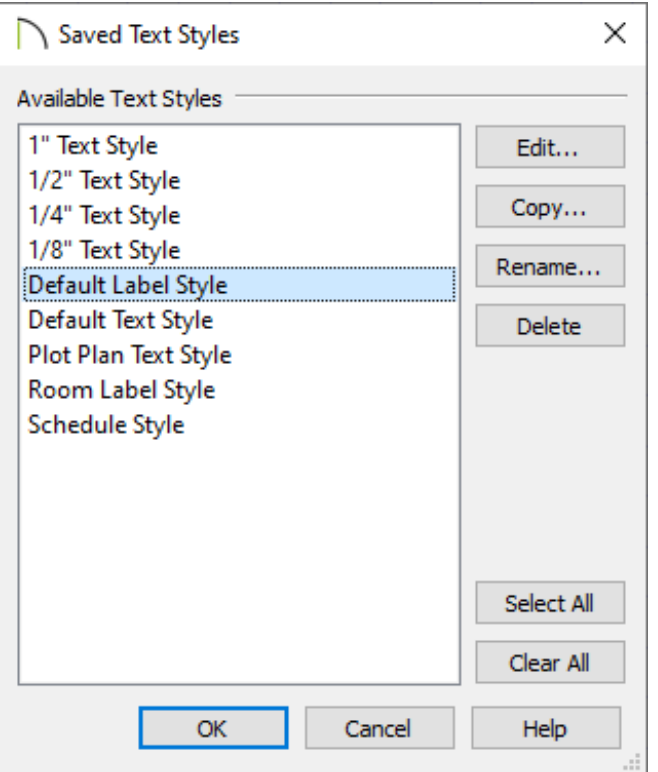

You can also access the Saved Text Styles dialog from the Default Settings. To do so, navigate to Edit> Default Settings, expand Text, Callouts, and Markers, select the Text Styles category, then click Edit.

You can **Edit**, **Copy**, **Rename**, and **Delete** Text Styles. If you choose to make modifications to an existing Text Style, be aware that other objects or layers in the plan that are also utilizing that Text Style will be affected.

In this example, we are going to click **Copy** to make a copy of the Default Label Style. Give the new Text Style an appropriate name, then click **OK**.

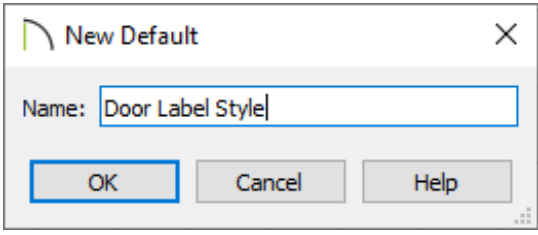

A **Text Style Defaults** dialog will display when a new Text Style is created, where settings specific to the new Text Style can be specified. Choose your desired **Font**, **Character Height**, and other desired options, then click **OK**.

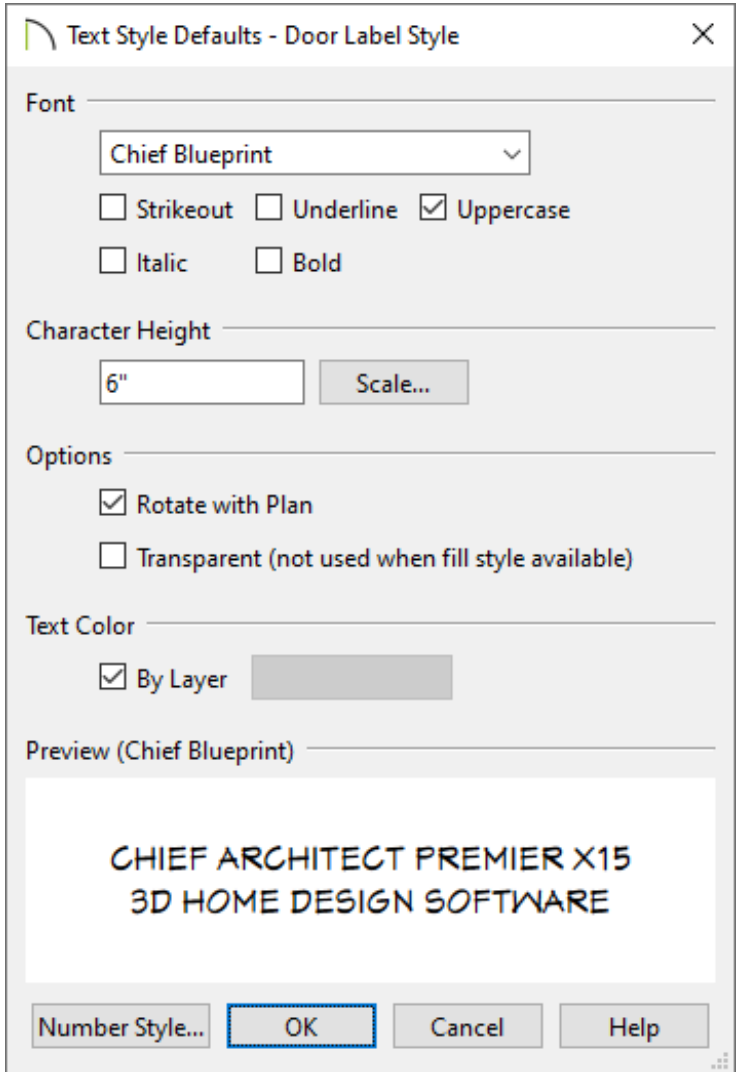

- The new Text Style will now be added to the list of Available Text Styles. Click**OK** again and notice that the newly created Text Style is now specified for the "Doors, Labels" layer.
- 3. Click **OK** one last time to close out of the Layer Display Options dialog, and notice that your door labels now take on the attributes that you've specified.

Several additional label properties, such as justification, plan view position, and the layer which the label generates on, can all be adjusted on the Label panel of the objects Specification dialog. For example, open a door up to specification and select the Label panel to adjust the properties mentioned.

Related Articles

Adding Arrows to Text [\(/support/article/KB-00669/adding-arrows-to-text.html\)](/support/article/KB-00669/adding-arrows-to-text.html) Creating and Using a Custom Text Style [\(/support/article/KB-01325/creating-and](/support/article/KB-01325/creating-and-using-a-custom-text-style.html)using-a-custom-text-style.html)

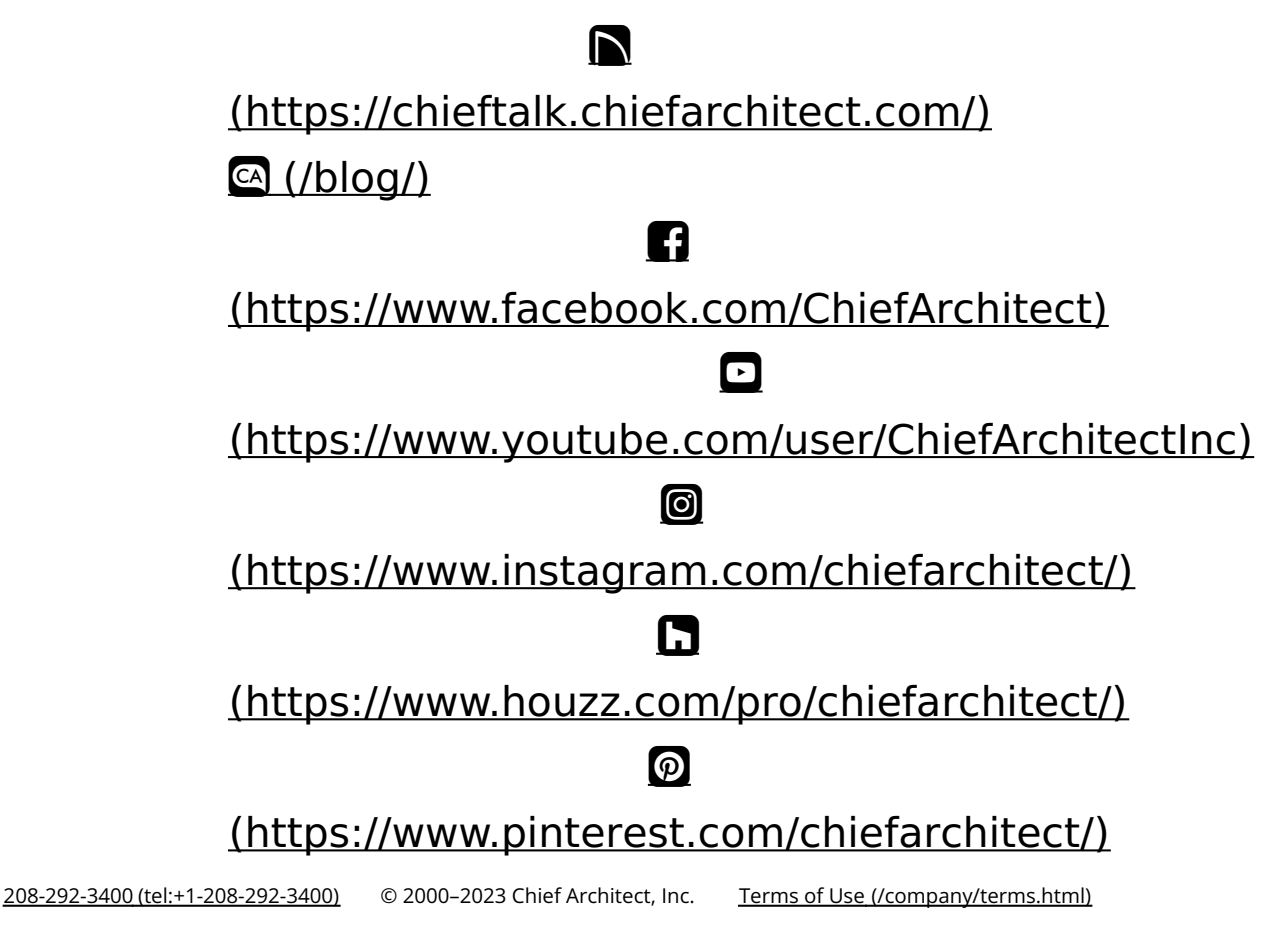

Privacy Policy [\(/company/privacy.html\)](/company/privacy.html)